# C Information Technology Services Division

## **(For Android 11) Steps for import certificate**

- 1. Download the certificate Click [here.](http://wlan.vtc.edu.hk/certificate/VTC-WiFi.crt)
- 2. In the **Settings** > **Biometrics and security**

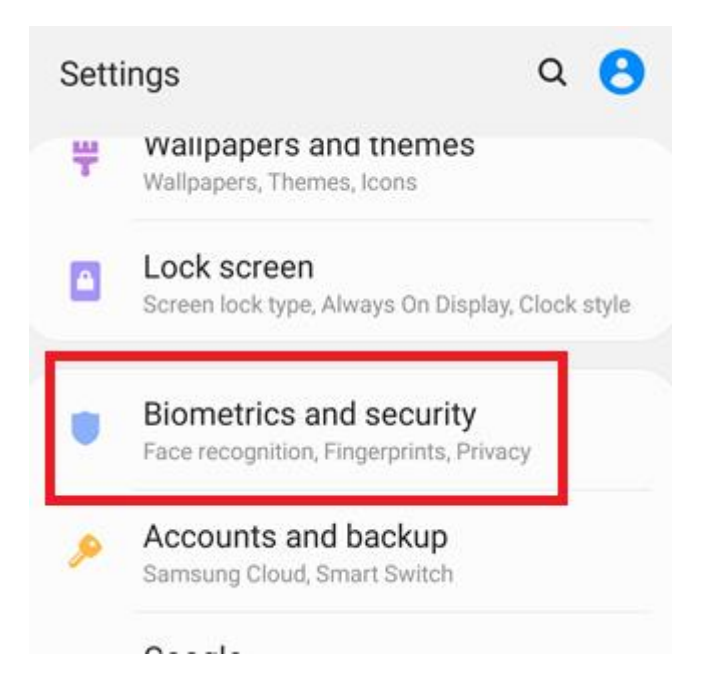

## 3. > **Other security settings**

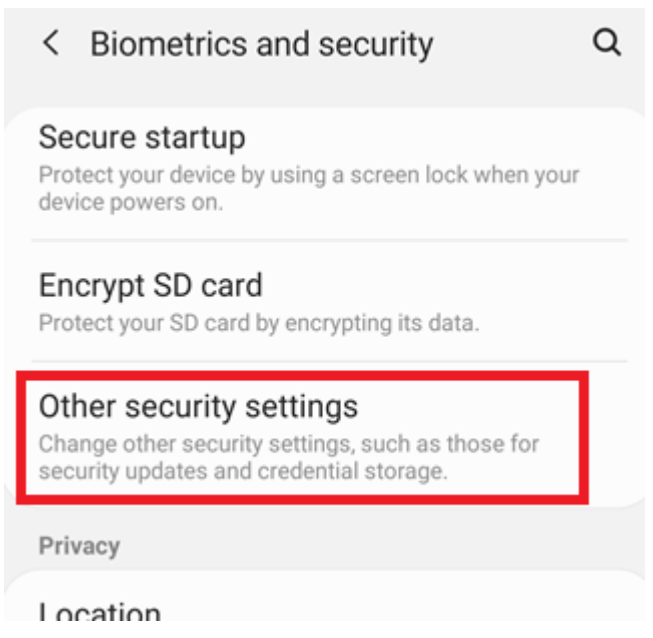

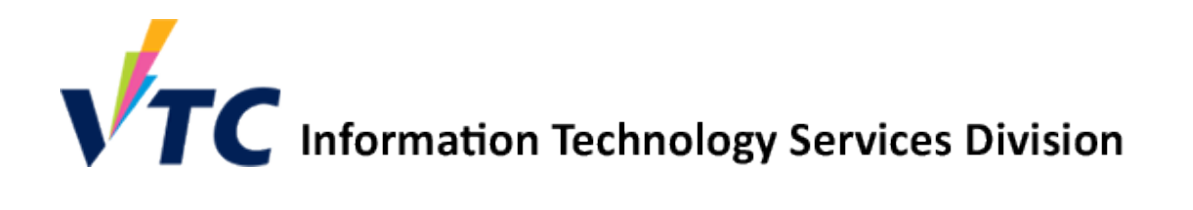

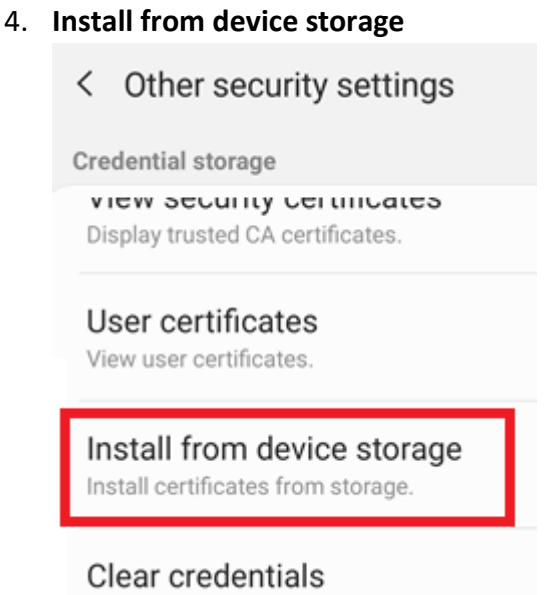

5. Select the downloaded WiFi certificate file.

Remove all certificates

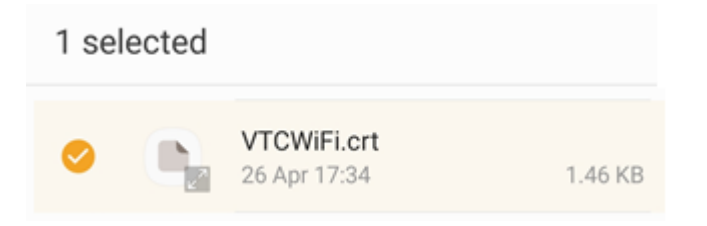

6. Input certificate name and used for "Wi-Fi", then click "OK".

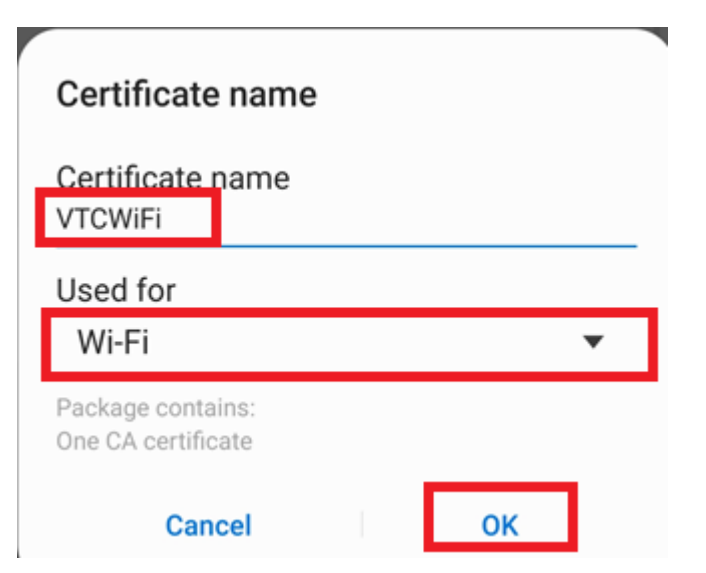

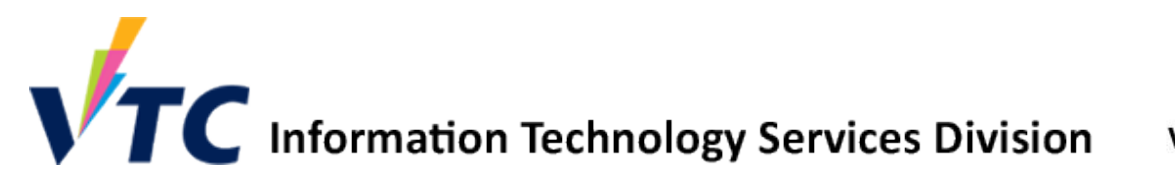

## **Procedure to connect VTC-Student network for Android**

7. In the Settings > Connections > WiFi

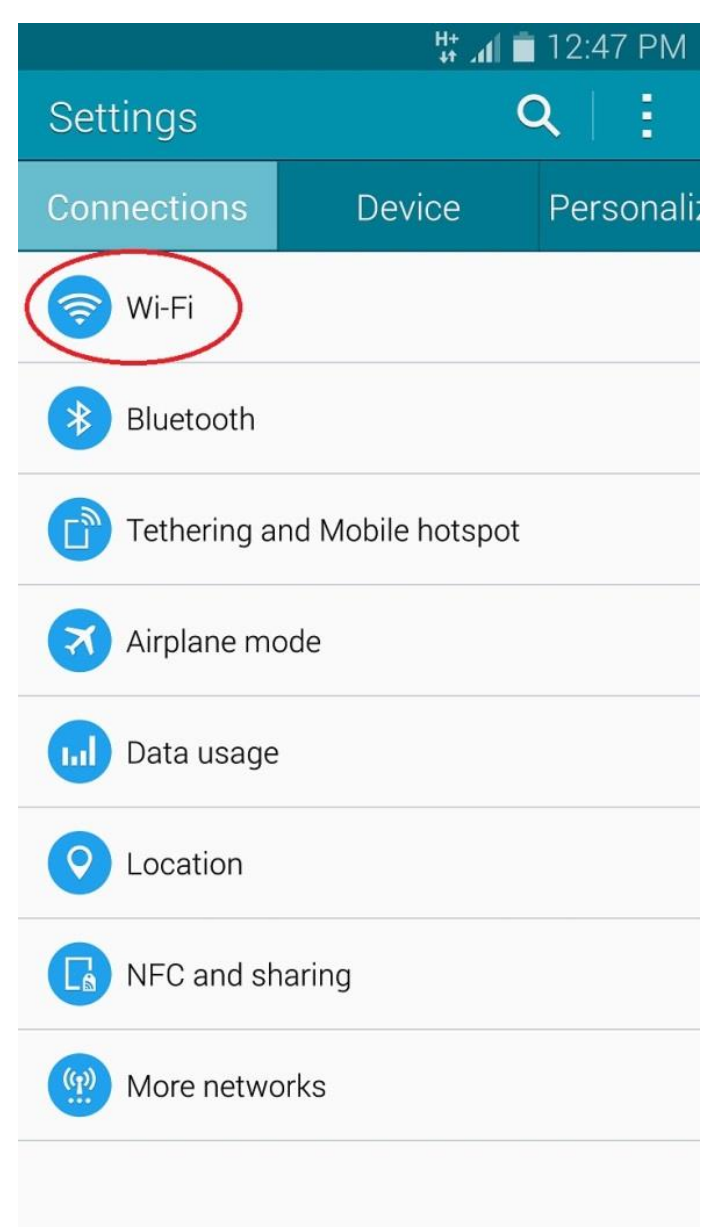

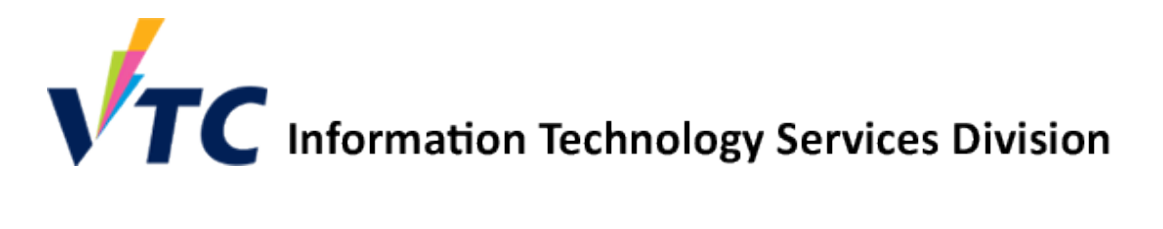

8. Tap the "ON/OFF" to enable the Wi-Fi.

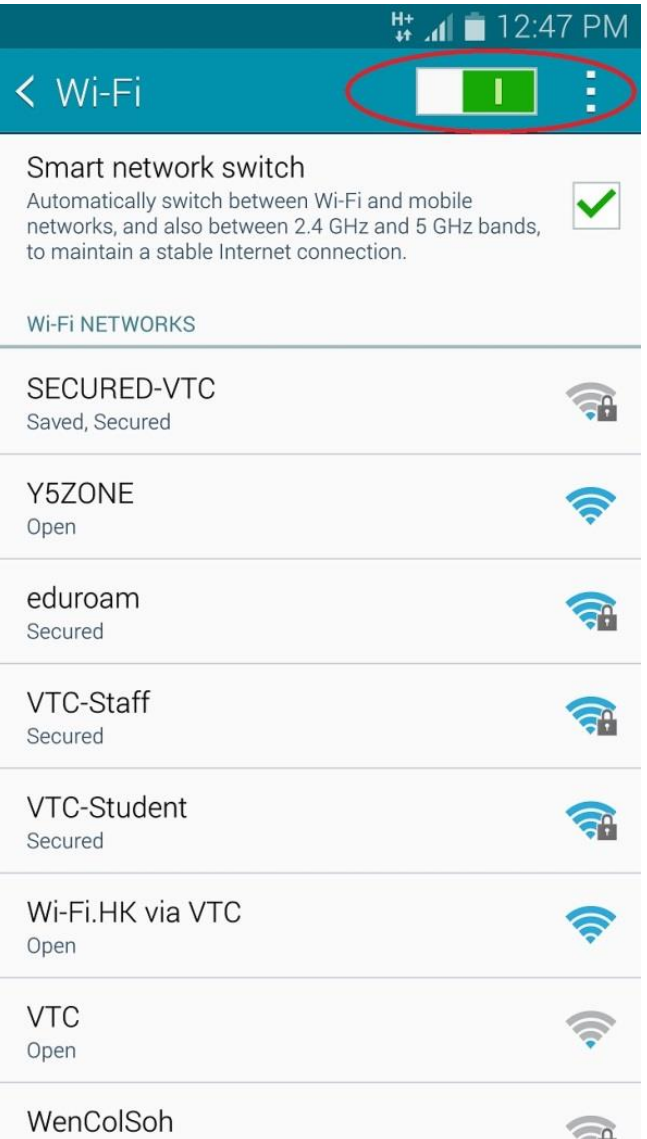

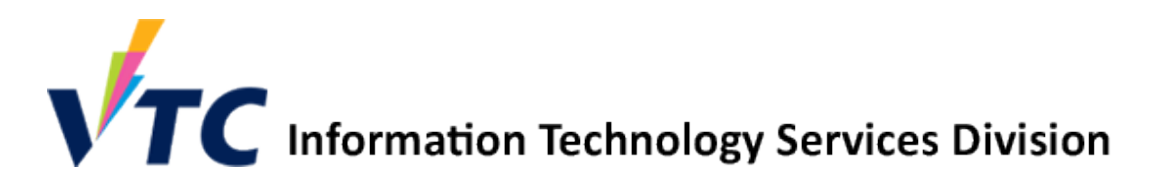

9. Connect VTC-Staff

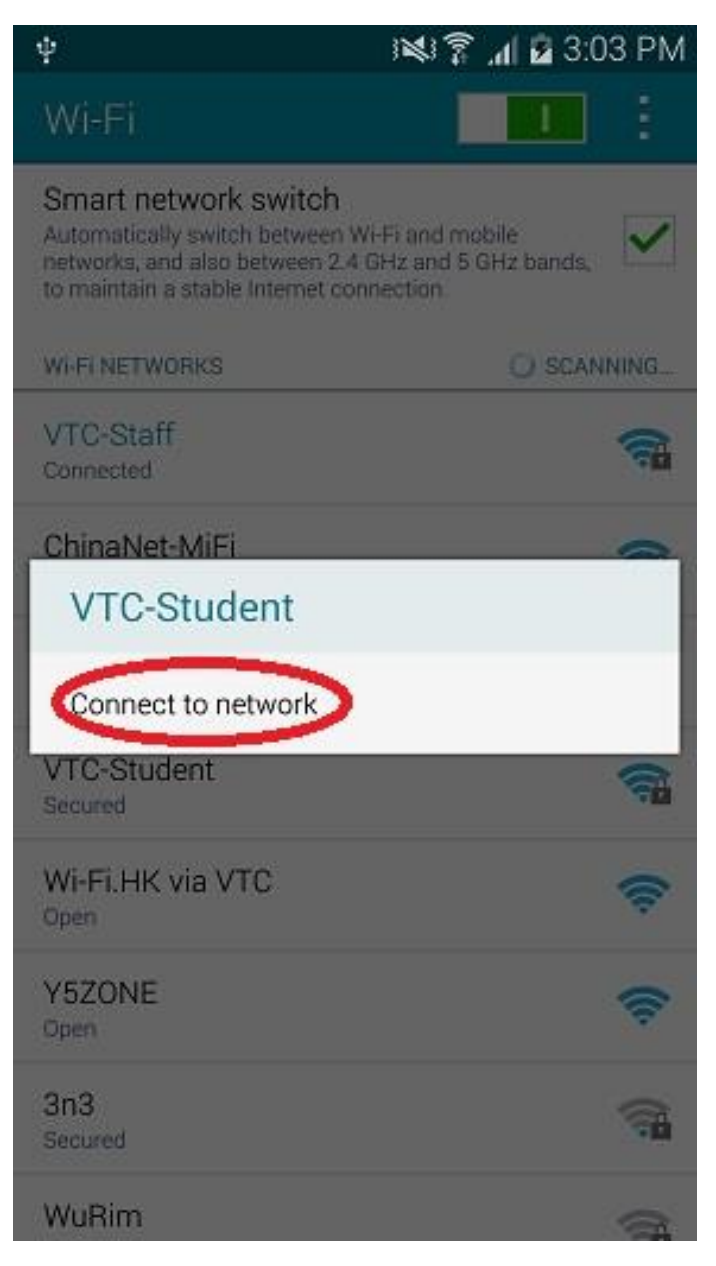

IC Information Technology Services Division VTC Wireless Network<br>10. Enter wireless network information

- EAP method: PEAP
- Identity: Your CNA account < CNA >
- Password: Your CNA Account Password
- CA Certificate: "VTCWiFi".
- Online certificate status: select "Request Status" or "Do Not Validate"
- Domain: Input as "vtc.edu.hk"
- Go to Advanced option

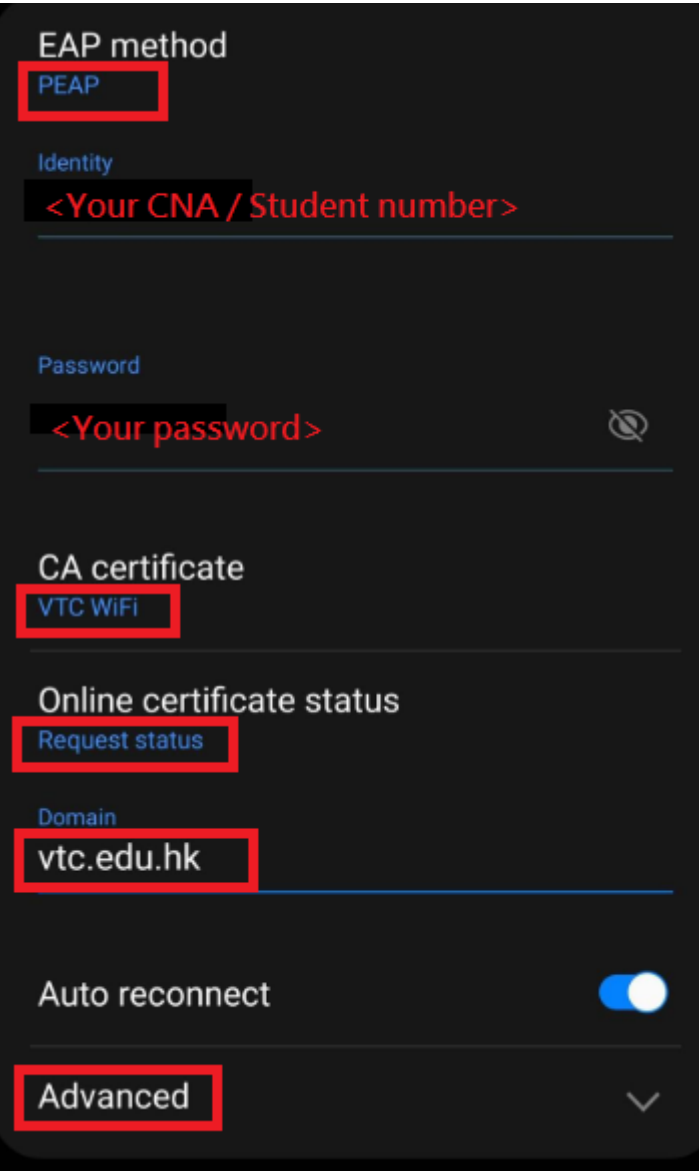

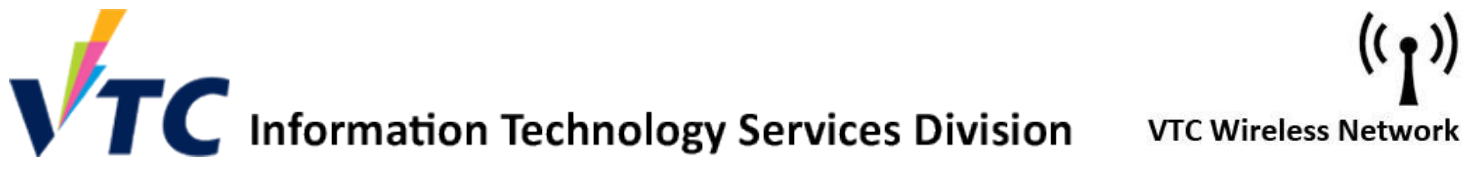

### 11. Enter wireless network information in Advanced option

- Phase 2 authentication: **MSCHAPV2**
- Click **Save** to connect Wi-Fi

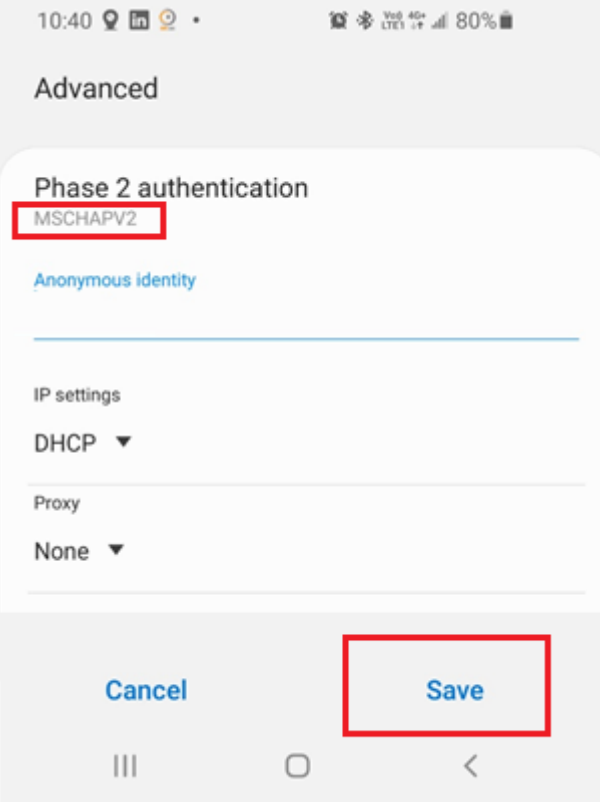

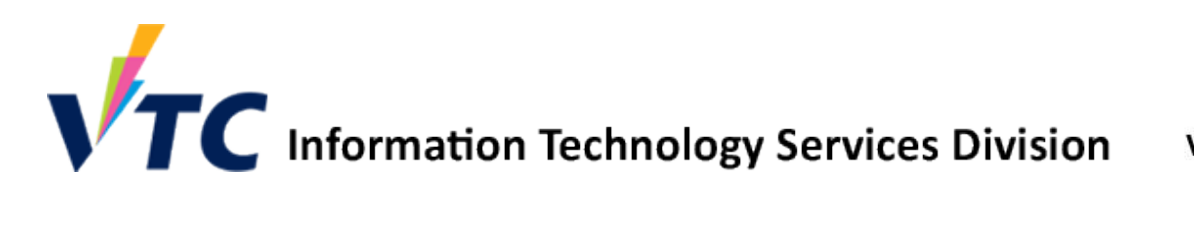

### 12. The status of VTC-Student now changes to Connected

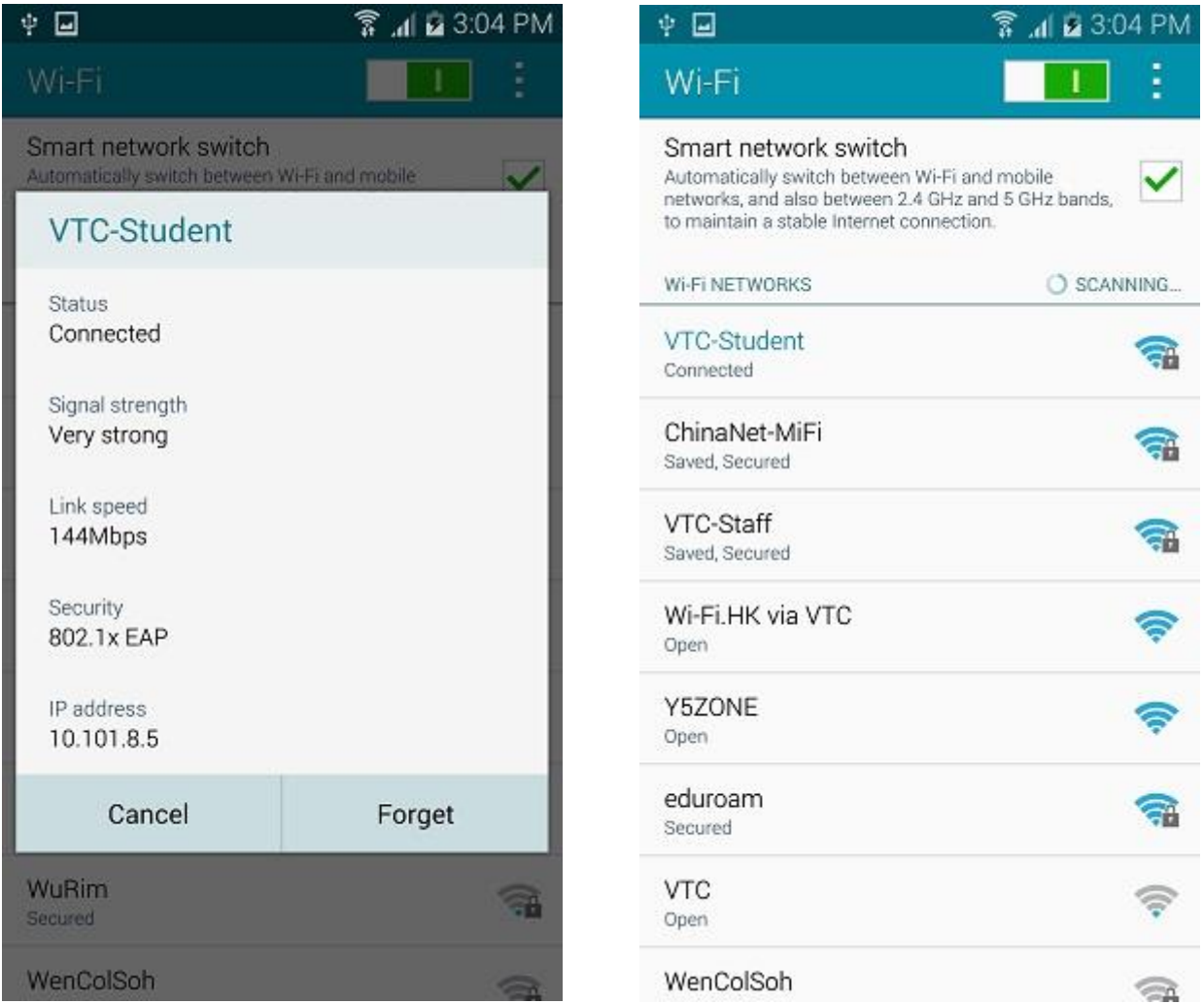